## **Verification of Attendance Non-Participation (N) Grade**

## *How to ADD an N Grade and Last Known Date of Attendance*

- 1. Login to MyIUP. Under the Academics Tab select Enter grades.
- 2. Select the **Midterm Grades** tab to report initial non-attendance at the beginning of the term OR at midterm grade entry. Select the **Final Grades** tab to record as a final grade if it is during final grade entry.

 **Use the directional arrows to sort term so most recent gradable courses show first. The number of courses displayed can be modified using the Per Page dropdown.**

3. Highlight the course of choice.

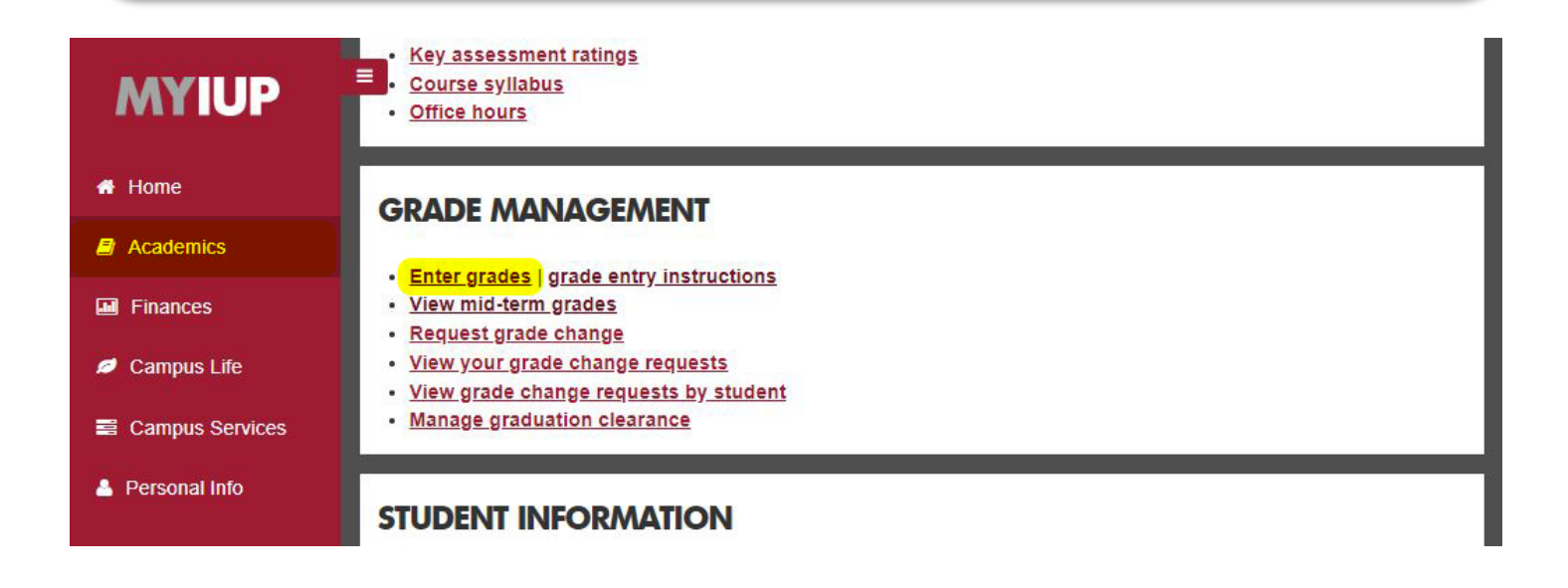

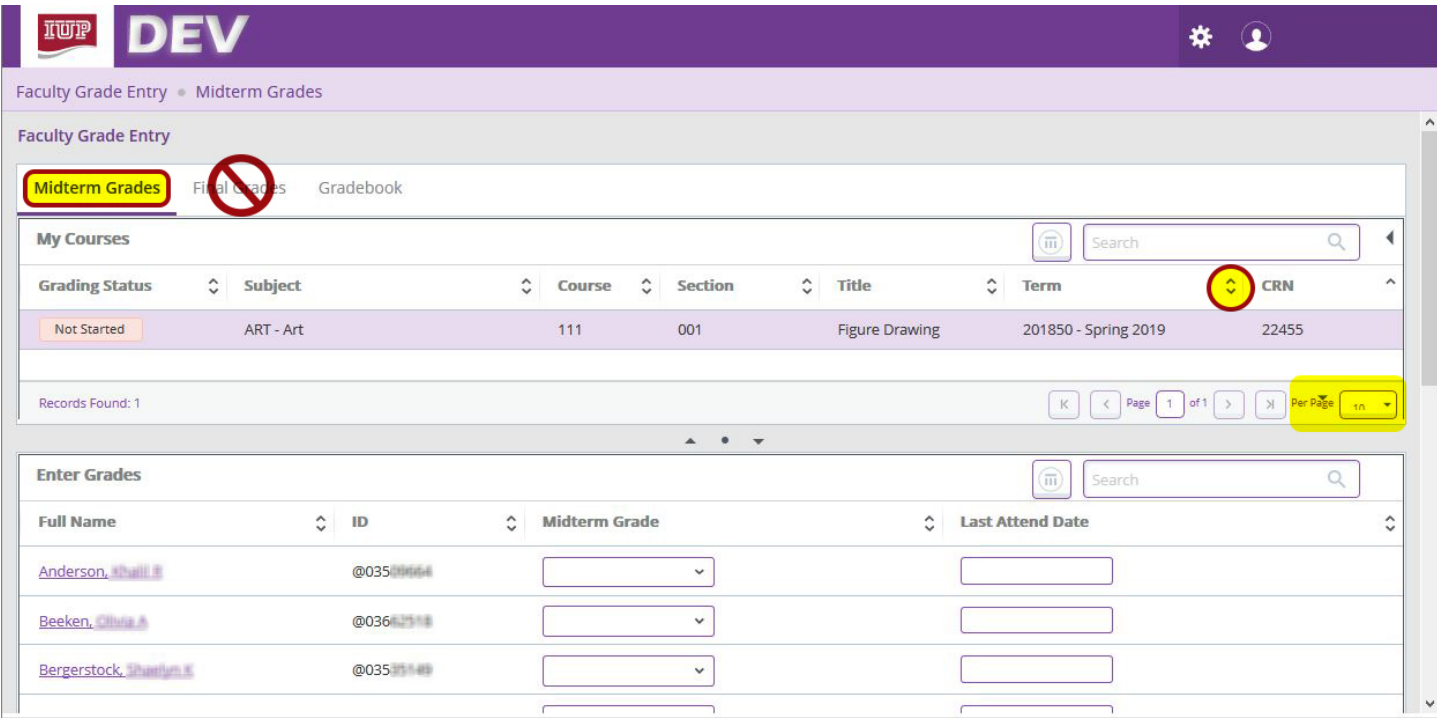

- 4. Select a student from the **Enter Grades** section located below the course list.
- 5. To report initial non-attendance at the beginning of the term OR at midterm grade entry, be sure to use the **Midterm Grades** tab. Select the **N** grade from the **Midterm Grade** dropdown box. To record as a final grade for the term, use the **Final Grades** tab and **Final Grade** dropdown box.
- 6. Enter the last date of attendance in **MM/DD/YYYY** format in the **Last Attend Date** field or select the date from the calendar (**F9 or double click in the field**).
- **If the student never attended, enter the current term** *start date* **as the last date of attendance.**
- **Q** Use caution to make sure grades are entered for all students on all pages (reference Per Page section).
- 7. **SAVE.** Save frequently!

**30 minutes of inactivity will automatically log out and cause any unsaved changes to be lost.**

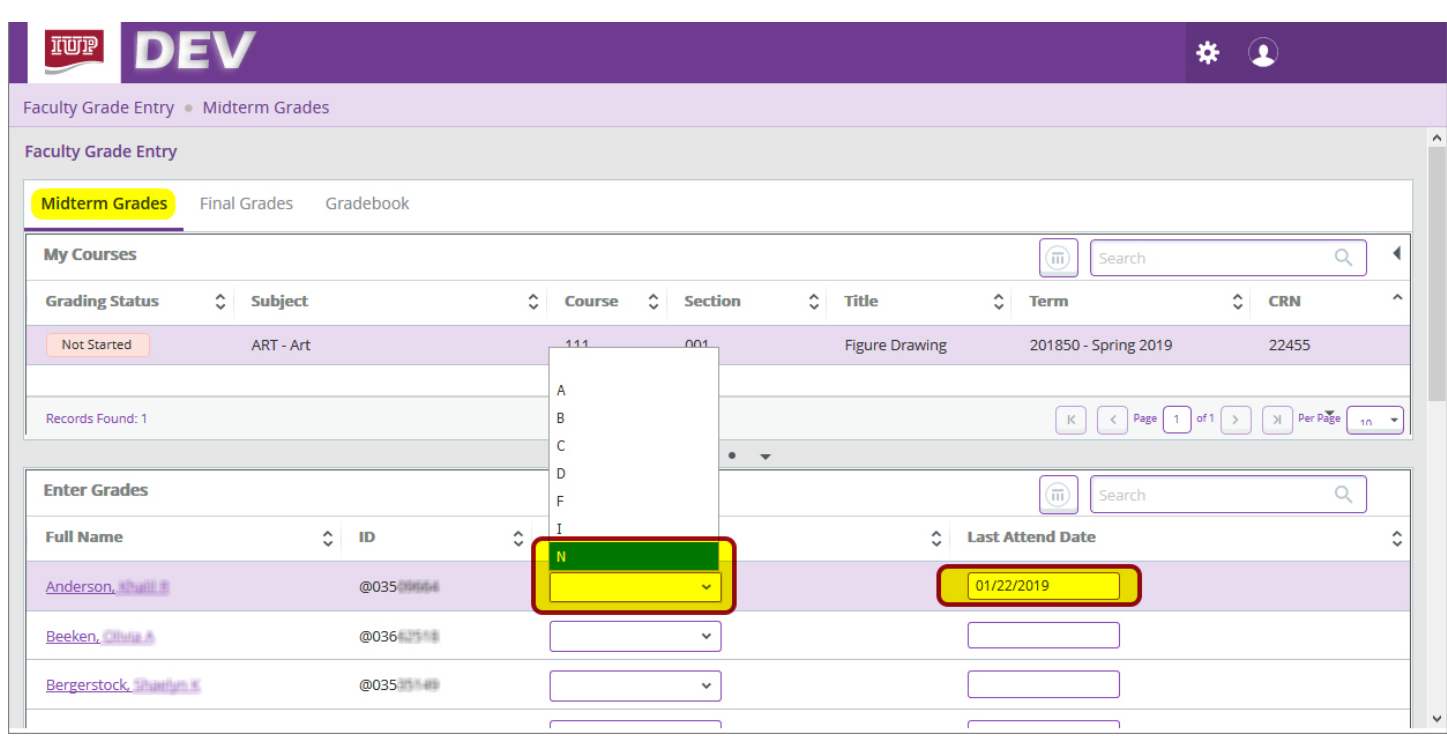

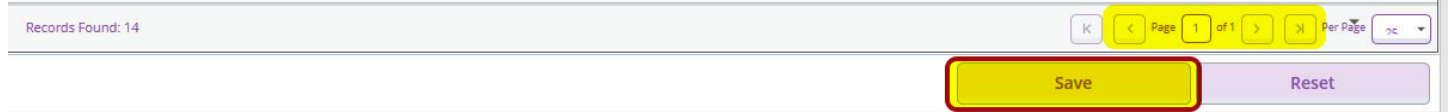

- 8. When finished sign out by selecting the Profile Button in the top right, then Sign Out.
- 9. Check your work: After submitting grades, Sign Out then Login to verify all changes are displayed. Successfully entered N grades will be displayed.

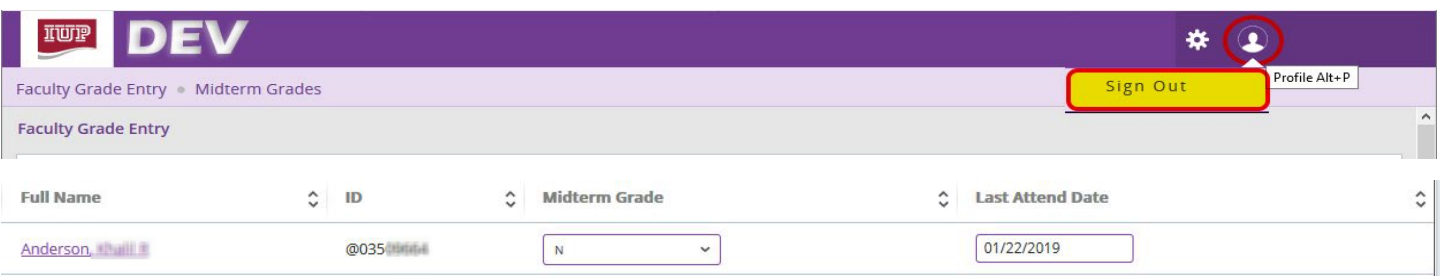